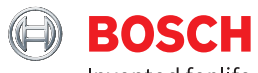

Invented for life

## LCD **Alphanumeric** Keypad Menu Programming **Solution 2000/3000**

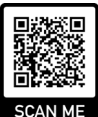

Visit Bosch **Knowledge Base** for more helpful install information

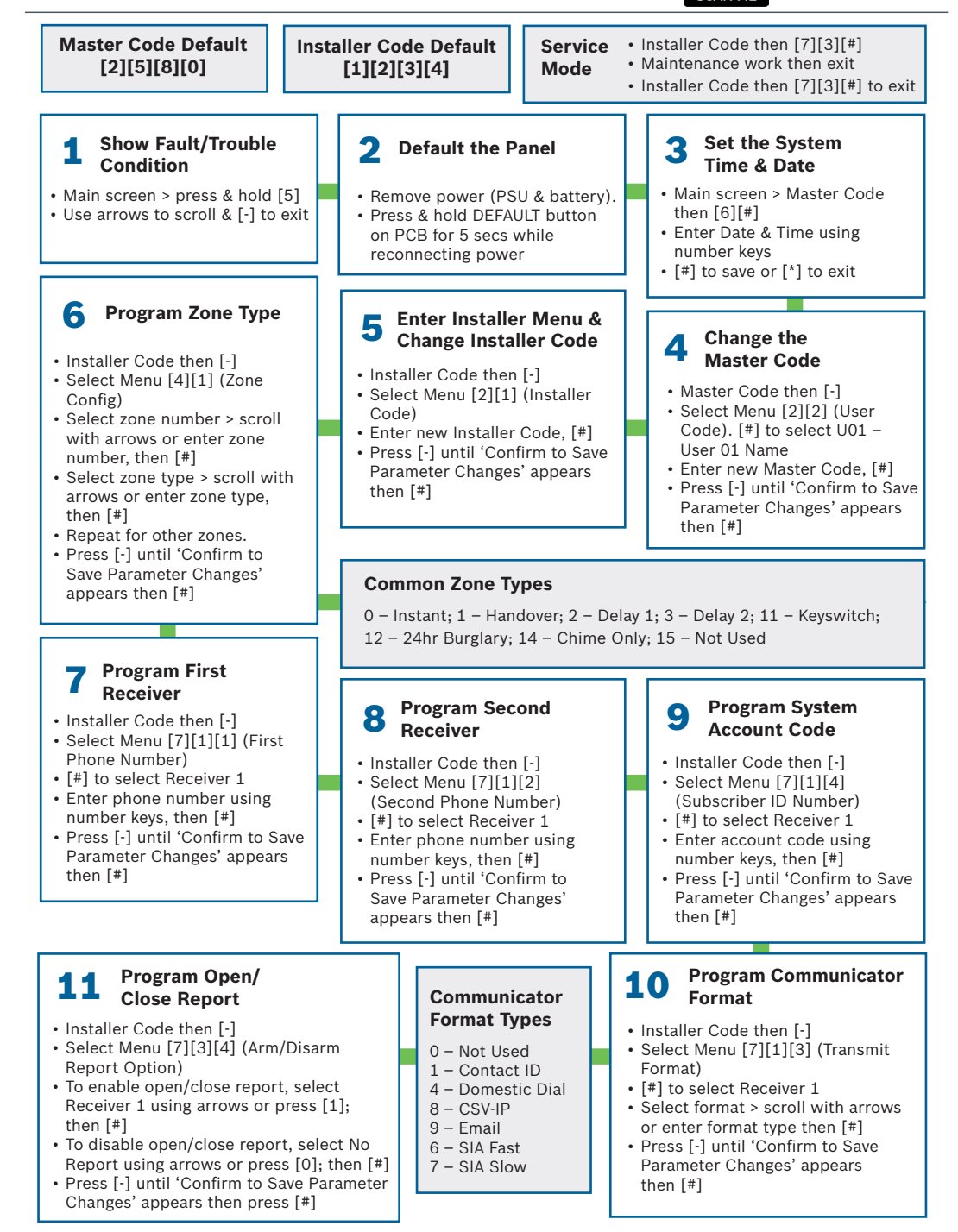

# **Program Entry** 12 **Time**

- Installer Code then [-]
- Select Menu [3][1][1] (Entry Time 1)
- Enter the time in seconds using the number keys then press [#]
- Press [-] until 'Confirm to Save Parameter Changes' appears then press [#]

## 17 Learn in a<br>Wireless Device |**16**

- Main screen > enter Installer Code then [0][#]
- Enter device/zone number using the number keys then press [#]
- Enter the device RFID number as printed on the device then press [#] **OR** just press [\*] to enter auto-learn mode, trigger the device to learn, then press [#] to save
- Enter the RF Zone option **1 = PIR/reed with magnet 2 = external contact reed 3 = Input 1 + Input 2, both alarm inputs**
- Press [#]

#### **Delete a Wireless Device** 18

- Main screen > enter Installer Code then [0][#]
- Enter device/zone number using the number keys then press [#]
- Press [\*] to delete the device

Both the **RADION Wireless Receiver** or **WE800EV2 Keyfob receiver must be enabled in programming before learning keyfobs or wireless devices.** 

## 23 **Cloud Status**

- Installer Code then [#]
- Select Menu [1][2][3]
- Press [#] to check the online status for Network Module 1 and Network Module 2
- [-] to exit

## $\frac{2}{3}$   $\frac{P}{Time}$   $\frac{13}{14}$ **Time**

- Installer Code then [-]
- Select Menu [3][1][3] (Exit Time)
- Enter the time in seconds using the number keys then press [#]
- Press [-] until 'Confirm to Save Parameter Changes' appears then press [#]

## **Perform Walk Test Learn in a**

- Main screen > enter Installer Code then [7][#]
- Zones will tick one by one as they are activated. Scroll using the arrows
- Press [-] to exit walk test mode

#### **Learn in a Wireless Keyfob** 19

- Main screen > enter Master Code then [1][#]
- Enter keyfob/user number using the number keys then press [#]
- Select RF keyfob then [#]
- Enter the device RFID number as printed on the device then press [#] **OR** just press [\*] to enter auto-learn mode, press a button on the keyfob to learn, then press [#] to save
- Press [#] to save the new keyfob.

#### **Enable IP module**  22 & Cloud Connectivity **for RSC+**

- Installer code then [-]
- Module 1 enable network module = Menu  $7-2-1$  = Used, B4xx-M then  $[+]$
- Module 1 enable cloud connection = Menu 7-2-1 = Enable
- If using 2 network modules:
- Module 2 enable network module = Menu  $7-2-1$  = Used, B4xx-M then  $[!]$
- Module 2 enable cloud connection = Menu 7-2-1 = Enable
- Press [-] until 'Confirm to Save Parameter Changes' appears then [#]

(Note: when using B450-M, APN must be added using A-link Plus)

### **Program Additional Timers**

- Installer Code then [-]
- Select Menu [3][1] (Timer)
- Select timer function such as [8] Auto Arm Time & [9] Auto Disarm Time
- Enter the time using the number keys (eg 20 Hour, 00 Min) then press [#]
- Press [-] until 'Confirm to Save Parameter Changes' appears then press [#]

#### **Program User Codes** 15

- Master Code then [-]
- Select Menu [2][2] (User Code)
- Use arrow keys to select the user or enter user number, then press [#]
- Enter new user code, then [#]
- Press [-] until 'Confirm to Save Parameter Changes' appears then press [#]

#### **Delete a Wireless Keyfob** 20

- Main screen > enter Master Code then [1][#]
- Select RF keyfob then [#]
- Enter keyfob/user number using the number keys then press [#]
- Press [\*] to delete the keyfob then [#] to exit from the user and then [-] to exit

#### **RF Signal strength for Wireless Zone/ Keyfob/Repeater** 21

- Installer Code then [#]
- Select Menu [1][4][1] OR [1][4][2] OR [1][4][3] respectively
- Select Zone/Keyfob/ Repeater Number using the number keys the [#]
- (choose Zone from 1 to 16, Keyfob 1 to 32 or Repeater 1 to 8 )
- View RF signal strength
- [-] to exit